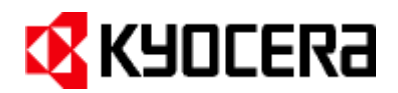

# TASKalfa 3500i / 4500i / 5500i, TASKalfa 6500i / 8000i TASKalfa 3050ci / 3550ci / 4500ci / 5550ci, TASKalfa 6550ci / **7550ci**

# **Product Library 2.5 EUR**

Release Notes January 31st, 2012

## **DVD Contents**

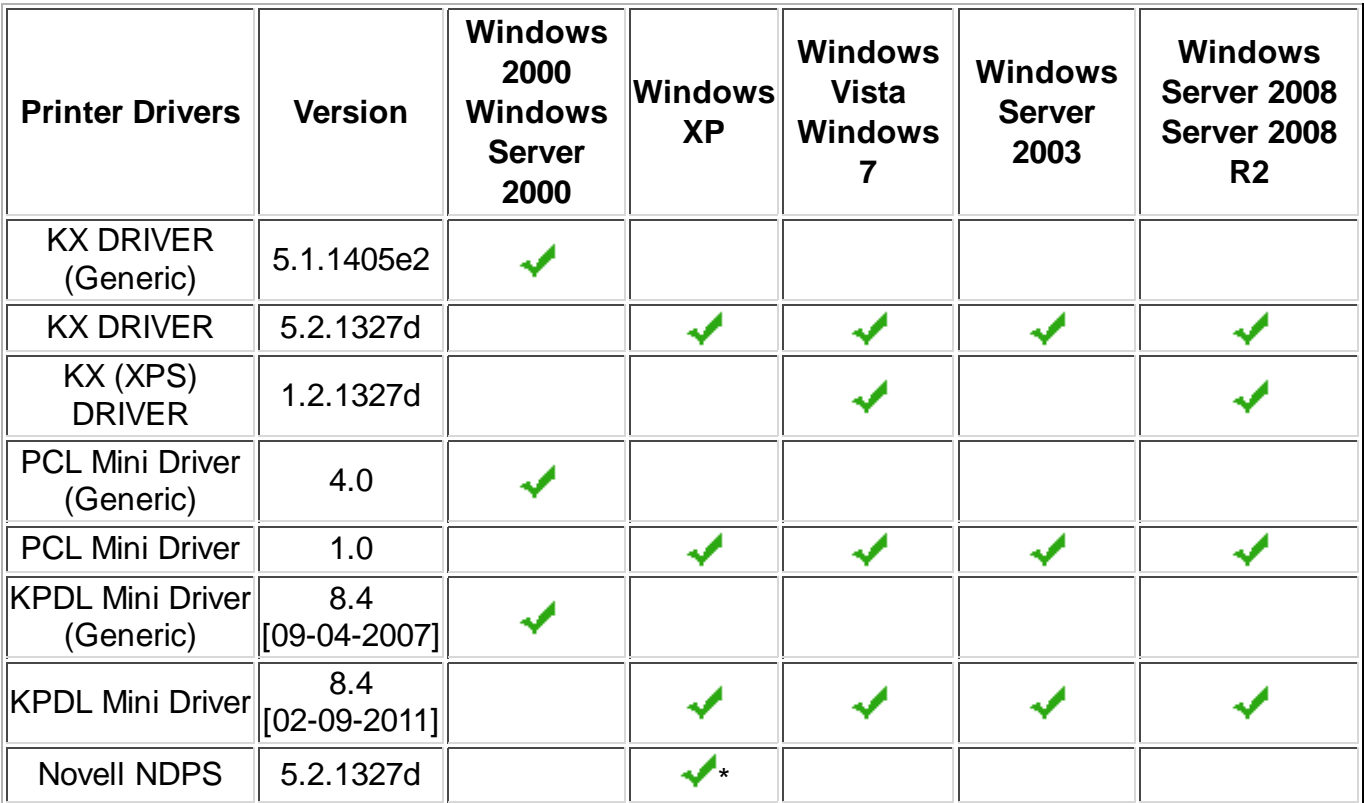

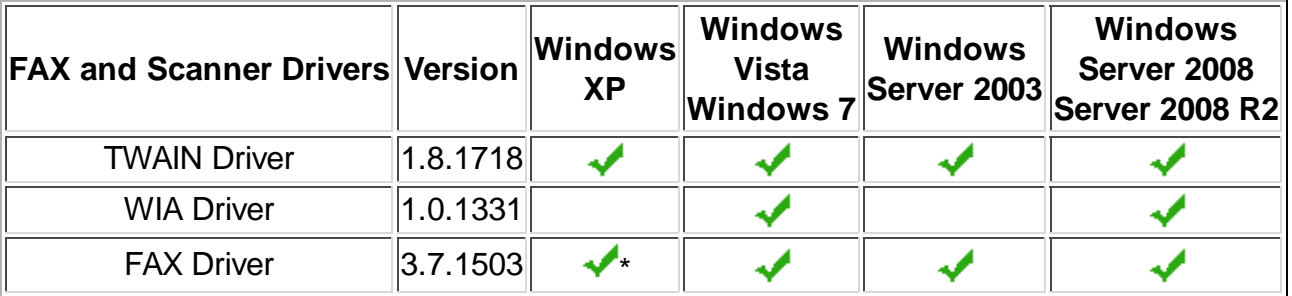

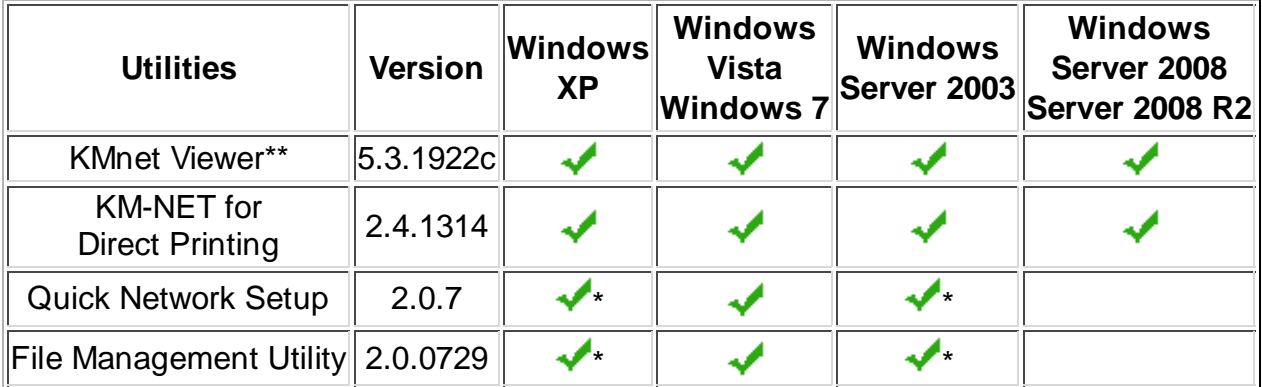

(\*) Supports 32-bit version of Windows operating systems only.

- (\*\*) Does not support local connection.
- For **Mac OS X 10.4-10.6** or higher, install PPD Driver version 8.4 [09-02-2011]. **Note:** Mac OS X drivers are located in the **\Mac OS X** folder. Please follow the instructions in the README file to unpack and install the drivers.
- For **Linux**, install PPD Driver version 8.4 [02-09-2011].

**Note:** Linux PPDs are located in the **\Linux** folder. Please follow the instructions in the ReadMe.htm file in this folder to install the PPD files.

 $\triangleright$  Driver Info is located in the \Utility\ folder on the CD.

# **Windows 2000**

Install generic printer drivers with the **Add Printer** wizard.

- **1.** Click **Start** in the Windows taskbar.
- **2.** Click **Settings**.
- **3.** Click **Printers**.
- **4.** Click **Add a printer** in the **Printer Tasks** group box on the left.
- **5.** The **Add a Printer** wizard page appears. Click **Next** and follow the instructions.
- **6.** Browse through the DVD to locate the appropriate Oemsetup.inf file.
- **7.** When the **Completing the Add Printer Wizard** page appears, click **Finish**.

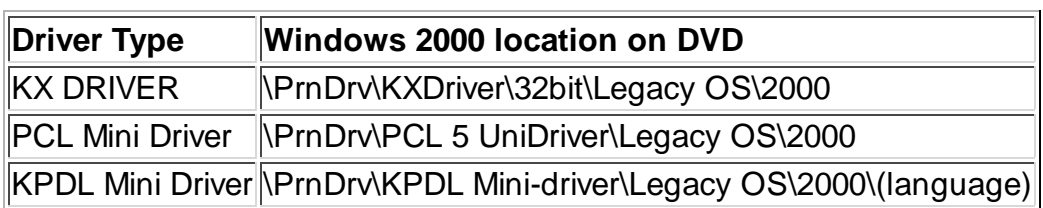

Kyocera generic printer drivers do not support the Post Installer.

# **Documentation on this DVD**

We recommend Adobe® Reader® 8.0 or later to read the PDF documentation. Earlier versions might not display the content correctly.

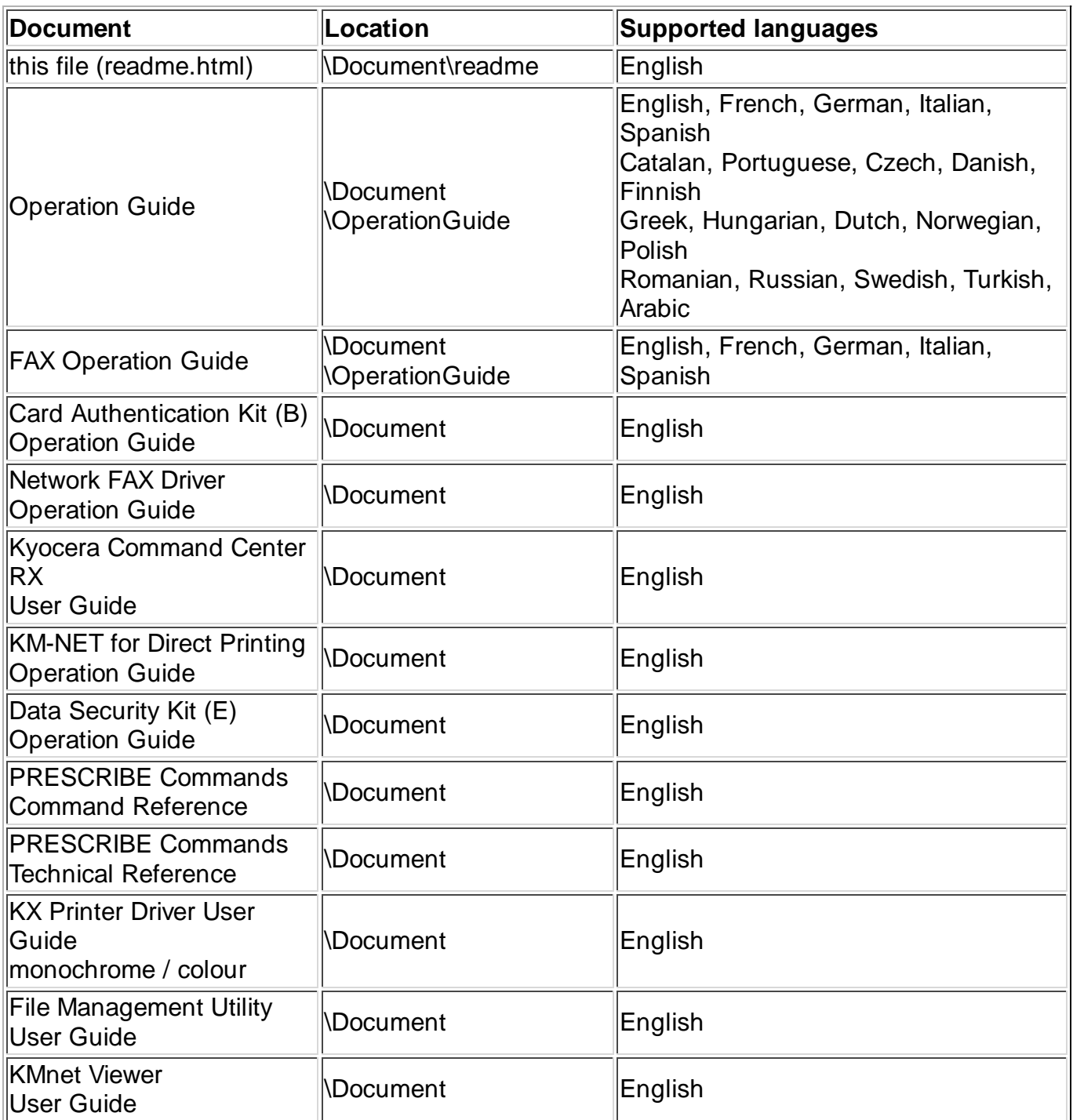

## **Known Issues:**

## **All Windows Operating Systems**

 The DVD menu may not launch properly if the Windows operating system is not updated with the latest service packs and critical updates.

**Solution:** Update the Windows operating system with the latest service packs.

 KMnet Viewer may not install correctly on PCs using Microsoft Windows Installer before 3.1 v2.

 **Solution:** Update to the latest service pack and install the latest Microsoft Windows Installer.

 When updating a utility using the DVD Software Installer, the utility installed incorrectly. This is a known issue with the Microsoft Windows Installer.

**Solution:** Uninstall the previous version of the utility before installing the new one.

 If the KX DRIVER is uninstalled immediately after installation, the uninstallation fails. **Solution:** Restart the PC and uninstall the KX DRIVER.

 Status Monitor is not available from the client side in a server-client environment on Microsoft Windows Server 2003 and 2008.

Adobe® Reader® 8.0 or later is required to read the PDF documentation.

 The color of characters printed larger than 72 point differs from smaller characters when "Download as bitmaps" is selected in Font Settings.

 **Solution:** Change the font setting in the Imaging tab of Printing Preferences to "Download as outline".

Some versions of Internet Explorer display the following warning when the Readme file is opened from the DVD.

**Active content can harm your computer or disclose personal information. Are you sure that you want to allow DVDs to run active content on your computer?**

**Solution:** Click Yes to open the file. The Readme file is pure html without active content, but some versions of Internet Explorer display a warning for any html document that is launched from an external drive.

 A FAX number can only be registered with numerals (0,1,2…) and the following characters: " \* " (asterisk), "  $-$  " (dash), "  $\#$  " (pound sign), or a " " (space).

On Windows Terminal Server and Cluster Server, features normally installed by Optional Components Wizard are not available. This affects Output to PDF, Color Optimizer, Security Watermark, Common Profiles and other extended Driver functions.

When printing from a 32bit application running on a 64bit Windows operating system with Job Accounting enabled, no account codes are sent to the print device and the device displays an "Invalid Account Code" error message.

 **Solution:** Enable the "Print directly to the printer" option in the Advanced tab of Printer Properties, or use a 64bit version of the application.

## **Windows XP / Vista / Windows 7**

 Although a user has administration privileges on a machine, the user may not have admin privileges for a printer running on that machine.

**Solution:** Run the driver in administrator mode by choosing "Run as Administrator".

#### **Windows XP / Vista / Windows 7, KX DRIVER Only**

EMF (enhanced metafile) spooling is not supported for KPDL printing.

An extra blank page prints when a Microsoft Word 2007 document is printed when both mixed paper sizes and Duplex is selected. This is a known limitation in Word 2007.

Some objects in PowerPoint 2007 do not print in Poster mode for 3x3 pages or more. This is a known limitation in PowerPoint 2007.

In Vista and Windows 7, Custom Paper Size is missing from the Paper Size list of Windows Photo Gallery/Photo Viewer. This is a known limitation in the Photo Printing Wizard (PPW) application.

Interactive services dialog detection messages pop-up when printing mixed sized documents in booklet mode on the 64-bit version of Vista.

When adding a 32-bit driver to a shared printer on a server running a 64-bit version of Windows, the model name may appear multiple times in *Share this Printer*. **Solution:** To avoid displaying multiple model names, choose "Have Disk" when using the "Additional Drivers..." option and browse to the x86 driver INF file for the desired model to install it.

KPDL pass through mode fails for some Adobe products. This is a known limitation in Adobe products on Vista and Windows 7.

The ICM profile is not installed automatically.

**Solution:** If your specific color printing needs require the ICM profile, please install it manually using Properties --> Color Management --> Add....

When printing from 64-bit Adobe applications such as Acrobat Reader in KPDL pass through mode, watermarks will not print.

Application-based printing is not supported on 64-bit versions of Windows.

Smart duplex printing is not supported in booklet mode.

Print Preview is not supported for KPDL pass through mode with applications like Adobe Acrobat.

The following advanced driver settings will not be displayed on the Print Preview: outer n-up borders, poster assembly marks, 180-degree rotation, color adjustment, gutter, EcoPrint, Prologue/Epilogue.

A blank page is printed when printing multiple complex pages with Print Preview, GDI compatible mode, and 16-up and higher selected at the same time. **Solution:** Turn off Print Preview to print correctly.

"Interactive Services" dialog displays in some cases with Print Preview, such as manual duplex in Vista.

While Print Preview dialog is active for one document, all other open documents of the same application cannot be accessed. This is a known limitation in Windows. **Solution:** Close the Print Preview dialog to access the other open documents.

Grid lines may appear on some images in Print Preview because of moiré effects. However it will not affect the output.

Print Preview navigation buttons are not displayed when printing from Internet Explorer on Windows XP.

**Solution:** As a workaround, the print preview can be navigated using the arrow keys to navigate, Enter to print, and ESC to cancel and close the preview window.

#### **Windows XP / Vista / Windows 7, FAX DRIVER Only**

 To use a server for point and print in Windows7 or Vista, select the "Render print job on client computers" checkbox in the Sharing tab.

#### **Windows Vista / Windows 7, KPDL and PCL Mini-drivers Only**

 Some KPDL mini-driver features may be selected without the associated peripheral device attached to the printer.

 **Solution:** Verify that the associated peripheral device is attached to the printer before using the feature.

If any of the Device Settings are manually changed in Printer Properties/Device Settings, Auto Configure support will be deactivated for those changed settings until the system is rebooted.

**Solution:** To activate the Auto Configure support again, reboot the system. If rebooting is not an option, reinstall the driver and wait several minutes for the Auto Configure to begin.

For the PCL mini-drivers, the paper size "User Defined Size" may appear in some applications as an option. Selecting this paper size will cause the printer to use a default size, such as Letter/A4.

 **Solution:** Ignore this entry. If a custom size is needed, add a Custom Form on the Printer Server Properties dialog box.

 Auto-configuration for Printer Memory may not function for some printers with on-board network cards.

**Solution:** Set the value in Printer Properties manually.

 The "Automatically Select" option may not select the proper paper source with the matching size when documents are being printed.

 **Solution:** This is an operating system limitation. Please select the exact paper source you want in Document Properties, or choose the "Auto" option under paper source.

 USB connected print devices are unable to enter standby and log 0 page jobs. **Solution:** Disable bidirectional support in the Ports tab of the Printer Properties window.

#### **Windows Vista / Windows 7, KX (XPS) DRIVER Only**

Some advanced XPS features are not available when printing from GDI-based applications such as Office 2007. These are known limitations of the Microsoft XPS Document Writer (MSDW).

Kyocera driver plug-ins, such as Security Watermark and Output to PDF, are not supported by the KX (XPS) DRIVER.

The Prologue/Epilogue feature is not supported.

This driver supports only XPS supported printer hardware. It will not work with KPDL, PCL XL, or PCL 5.

Because of a file limitation in the XPS container, printing hundreds of copies of a multi-page print job might result in an invalid XPS file. **Solution:** Split the copies into multiple print jobs.

When mixed paper size document is printed with N-up, the output paper size is incorrect.

Additional white space prints at the bottom of a page when printing multiple pages per sheet with Gutter enabled.

KX (XPS) DRIVER did not upgrade. **Solution:** Uninstall the earlier KX (XPS) DRIVER and install the KX (XPS) DRIVER.

(c) 2012 KYOCERA MITA Corporation